Welcome Program Administrators to Edmentum. Edmentum is a great resource for building Credit or Course Recover Courses for your students. Today we will go over the following:

- **Accessing Edmentum**
- 2. Add Staff to Section/Course Already Built

## **Accessing Edmentum**

1. Login via CLEVER

https://clever.com/oauth/authorize?channel=clever&client\_id=4c63c1cf623dce82caac&confirm ed=true&district\_id=525d5d5f6fa558120c0010fc&redirect\_uri=https%3A%2F%2Fclever.com%2 Fin%2Fauth callback&response type=code&state=13565287213deaaaa2bdd388db41d71a2aeb5a 89b47da0fa7347739f682297ca

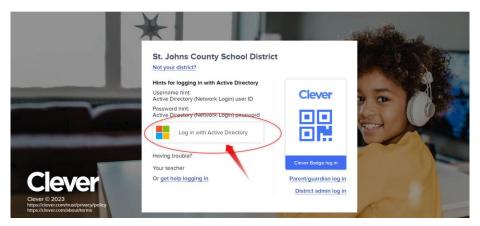

2. You will most likely see the dashboard, make sure to click on PORTAL to see the Apps

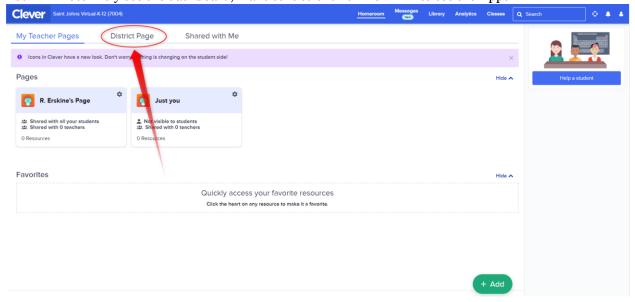

3. From the Portal, click on Edmentum (you can click the heart and make it a favorite resource )

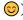

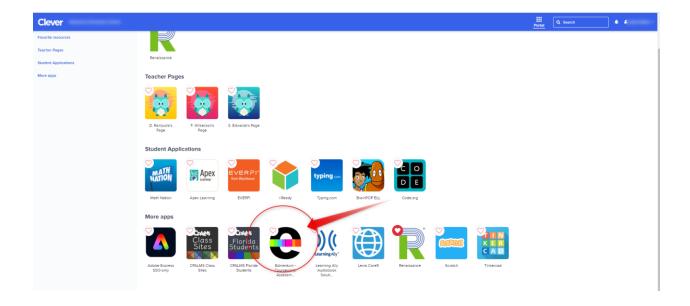

4. You now are in the Edmentum Dashboard

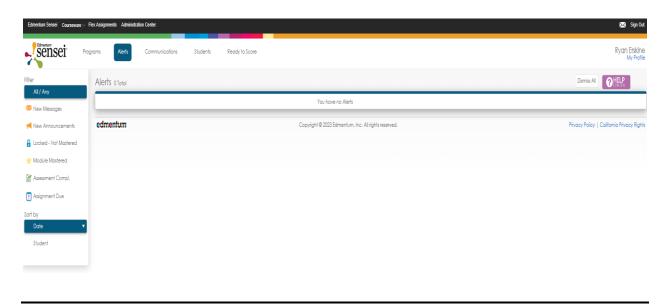

## **Add Staff to Built Course/Section**

You are here because you need to add staff to a course or section that has already been built. Great. Let's begin

1. After you are logged into your account (see above for accessing Edmentum) you will need to click on the top header on Courseware and then click Courseware (School Name)

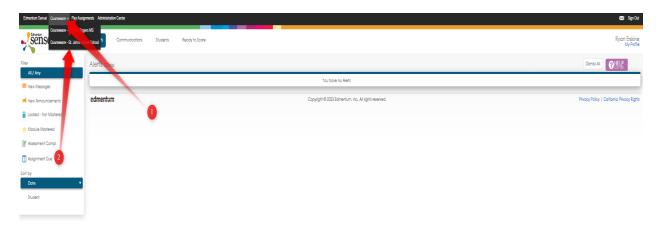

2. Here we now should see your school specific information. You will want to click on Manage Courses

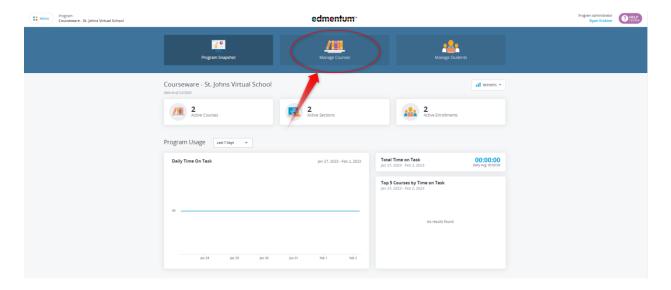

- 3. You now should see all the course sections under your school (If you see nothing here, it means that either you are not listed as a teacher or there are no custom built sections from the course catalog). If you do see the course you are looking for, then please click on the course
- 1. Click on Course
- 2. Then you need to click on the three blue dots to the right (1)
- 3. Next you will click on Section Settings (2)

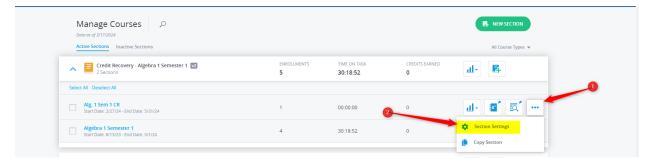

- 4. On the new screen you will see the sections settings. You will click in the search box under Instructors and then add the needed staff (1)
- 5. Once complete, scroll to the bottom and click SAVE (2)

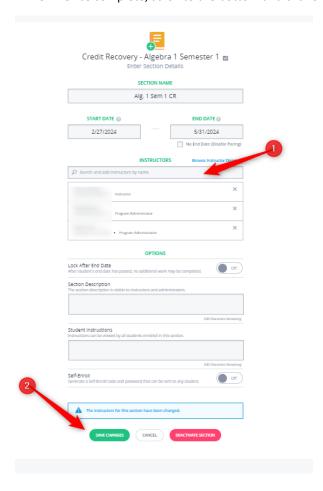

6. There you have it; you now added staff to a course/section that was already built.

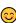